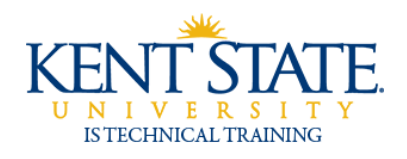

COGNOS

Lists vs. Crosstabs

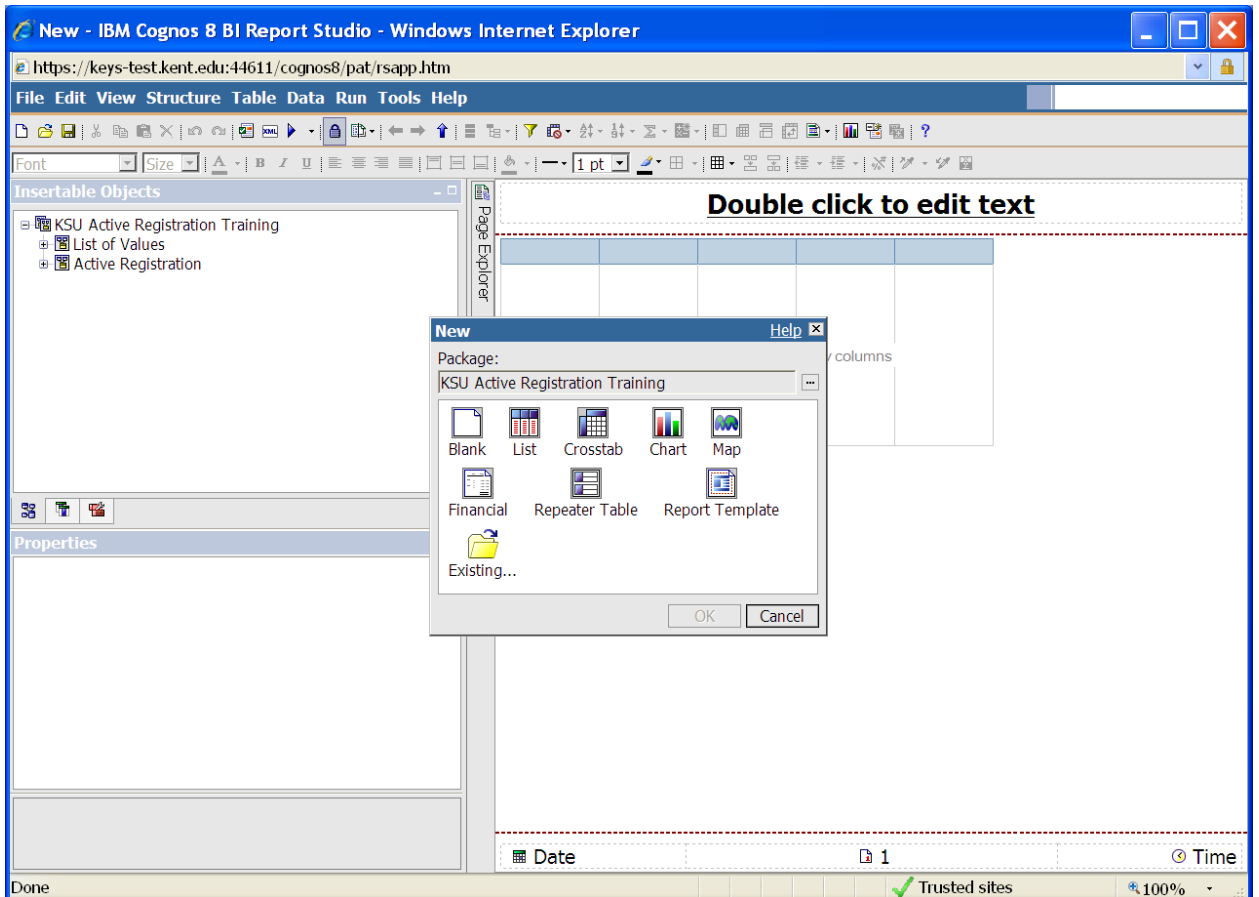

1. Open Report Studio. Select the package KSU Active Registration Training. Select List.

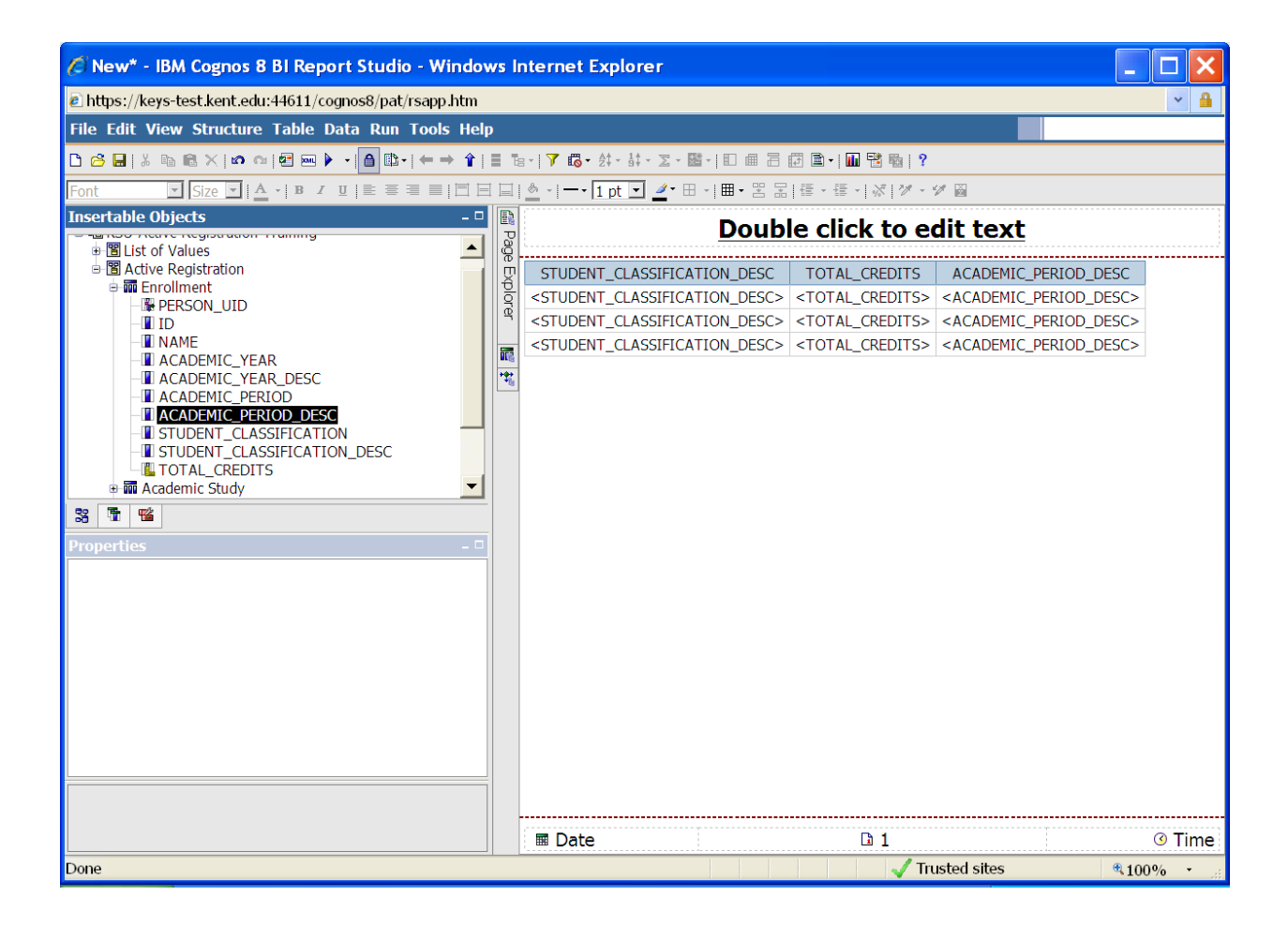

2. Open the Enrollment folder and select STUDENT\_CLASSIFICATION\_DESC, TOTAL\_CREDITS, and ACADEMIC PERIOD\_DESC.

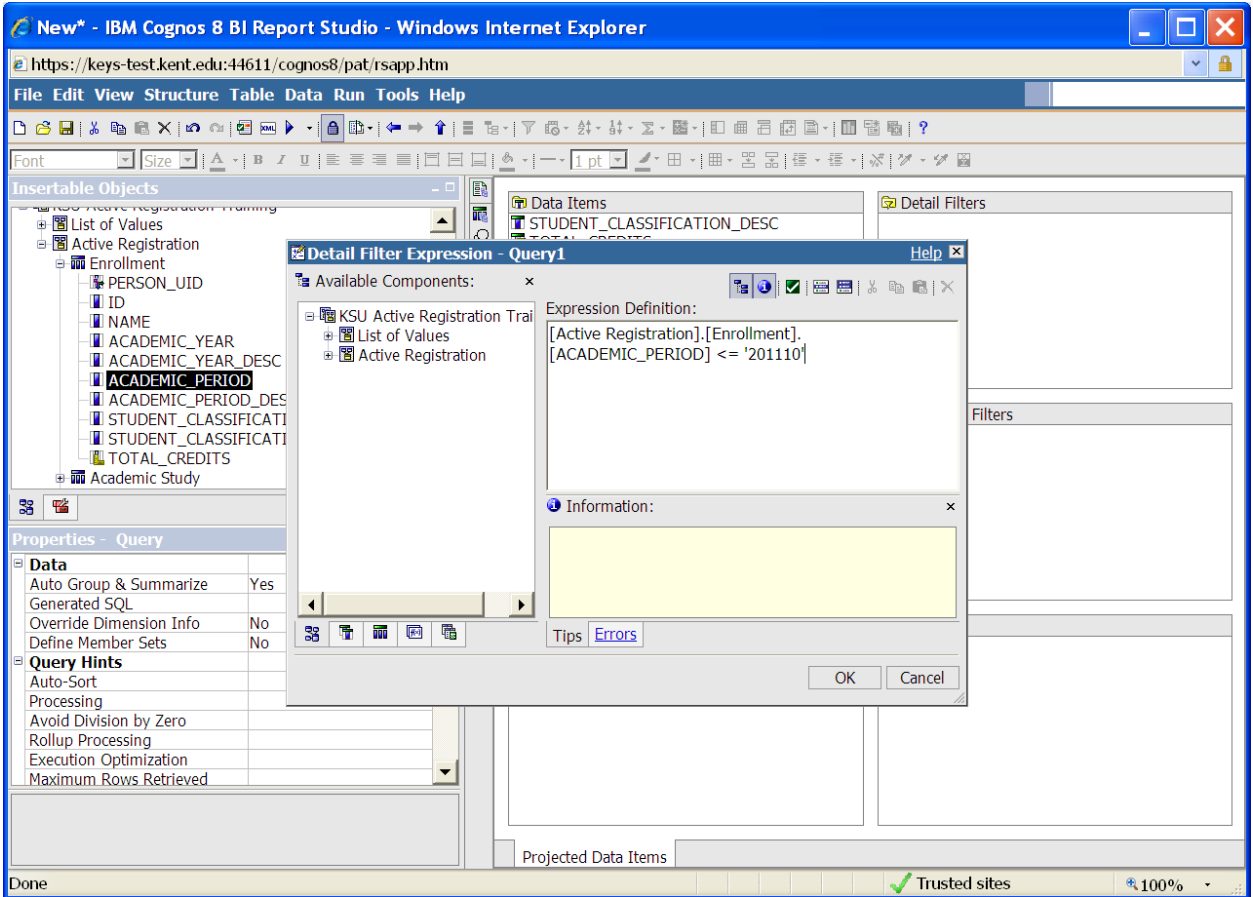

3. Go to the navigator bar and select Query Explorer. Drag ACADEMIC\_PERIOD to the Filters pane and add the expression above.

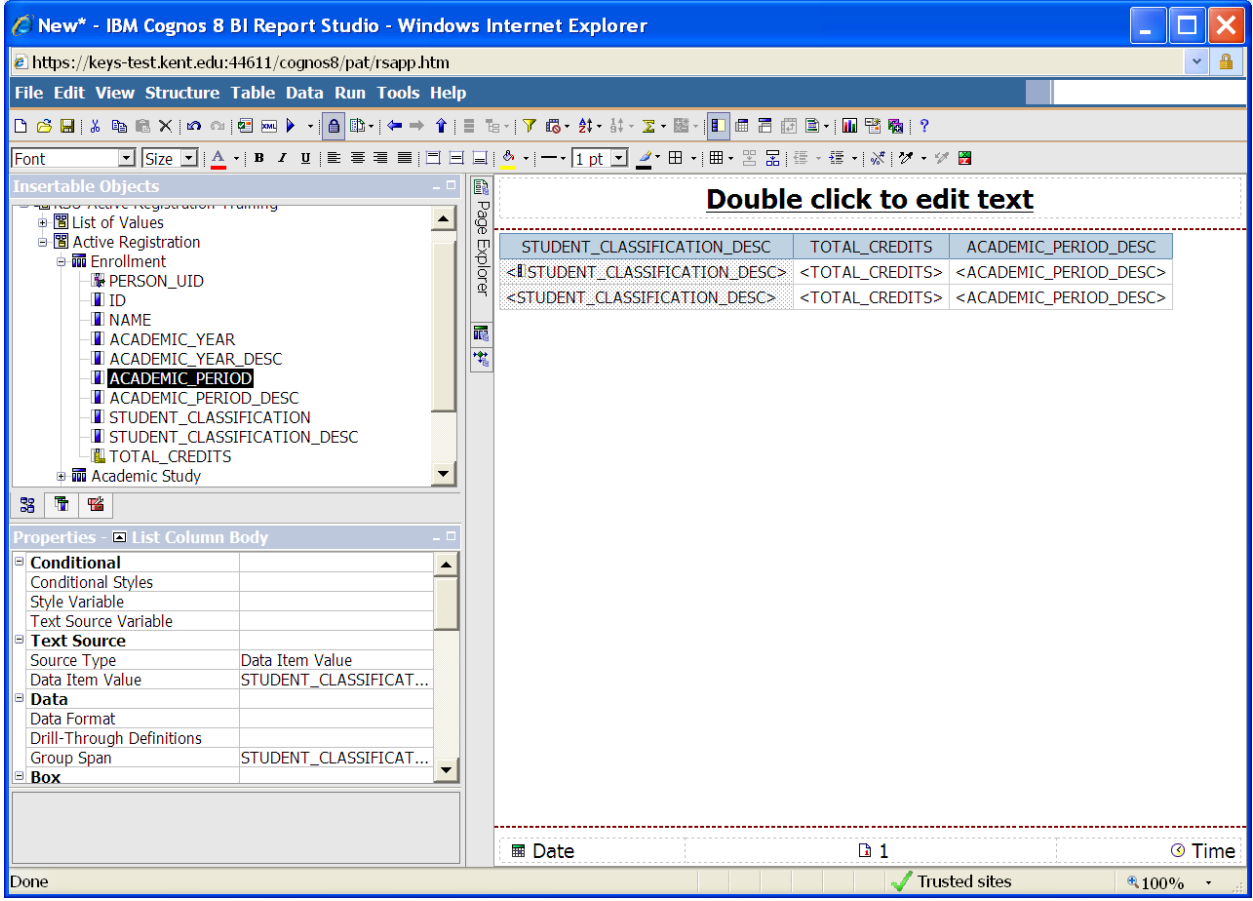

4. Go back to the navigator bar and select Page Explorer. Highlight STUDENT\_CLASSIFICATION\_DESC on the report and click the Group Icon on the toolbar.

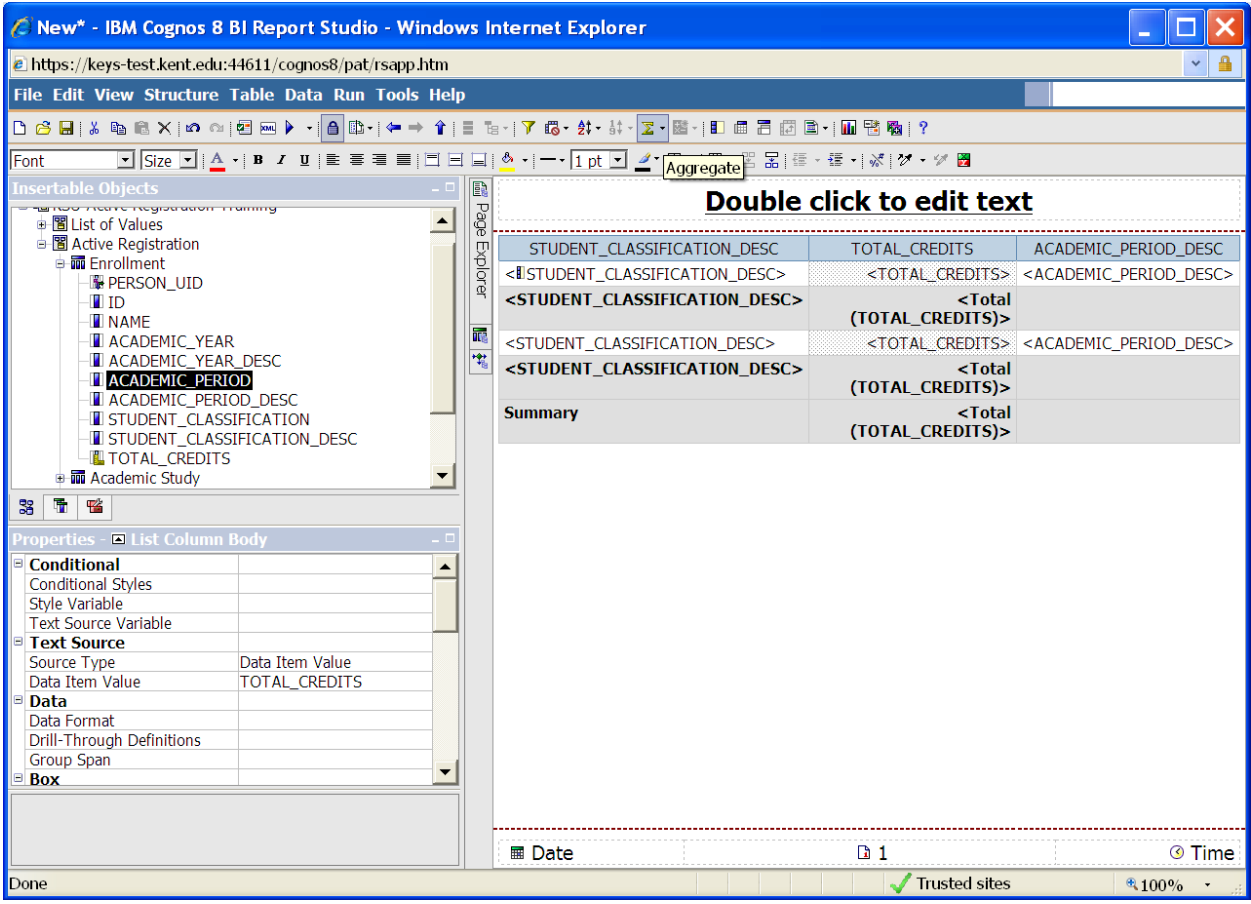

- 5. Highlight TOTAL\_CREDITS and click the Aggregate icon on the toolbar
- 6. Select **Total**
- 7. Run the report

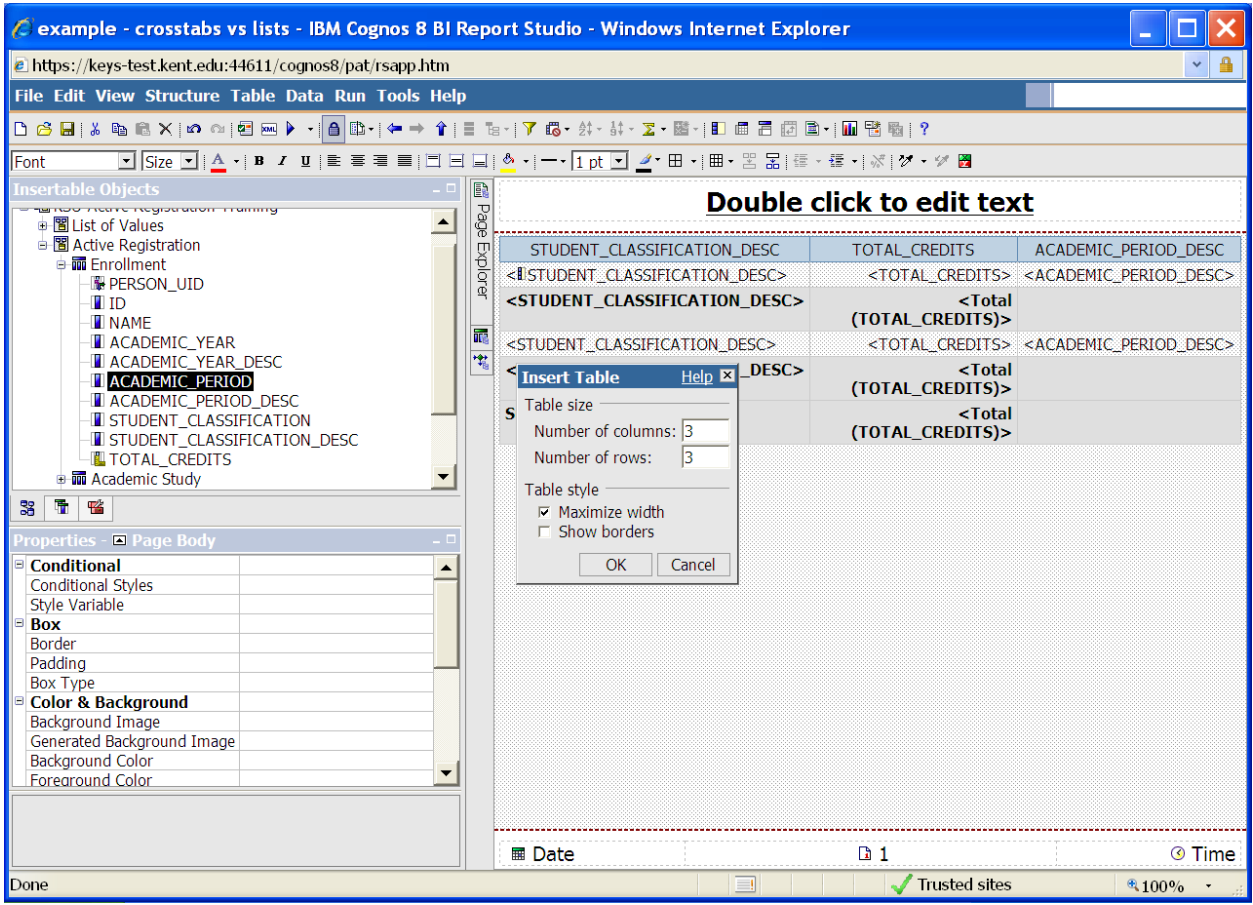

8. Highlight the area under the List. From the Menu Bar, insert a table; 3 columns & 3 rows.

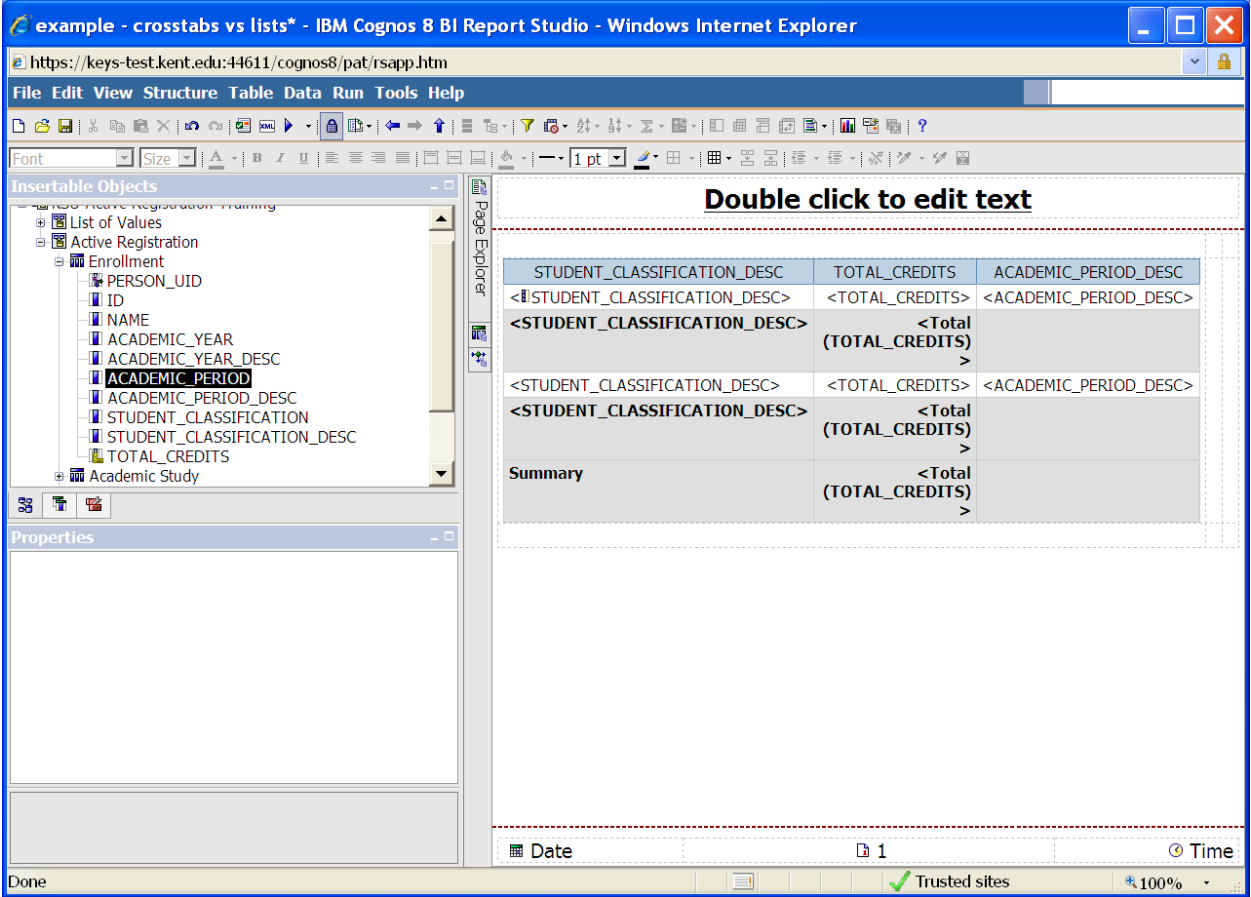

9. Highlight the List. Change the Property to List. Drag the List to the first column.

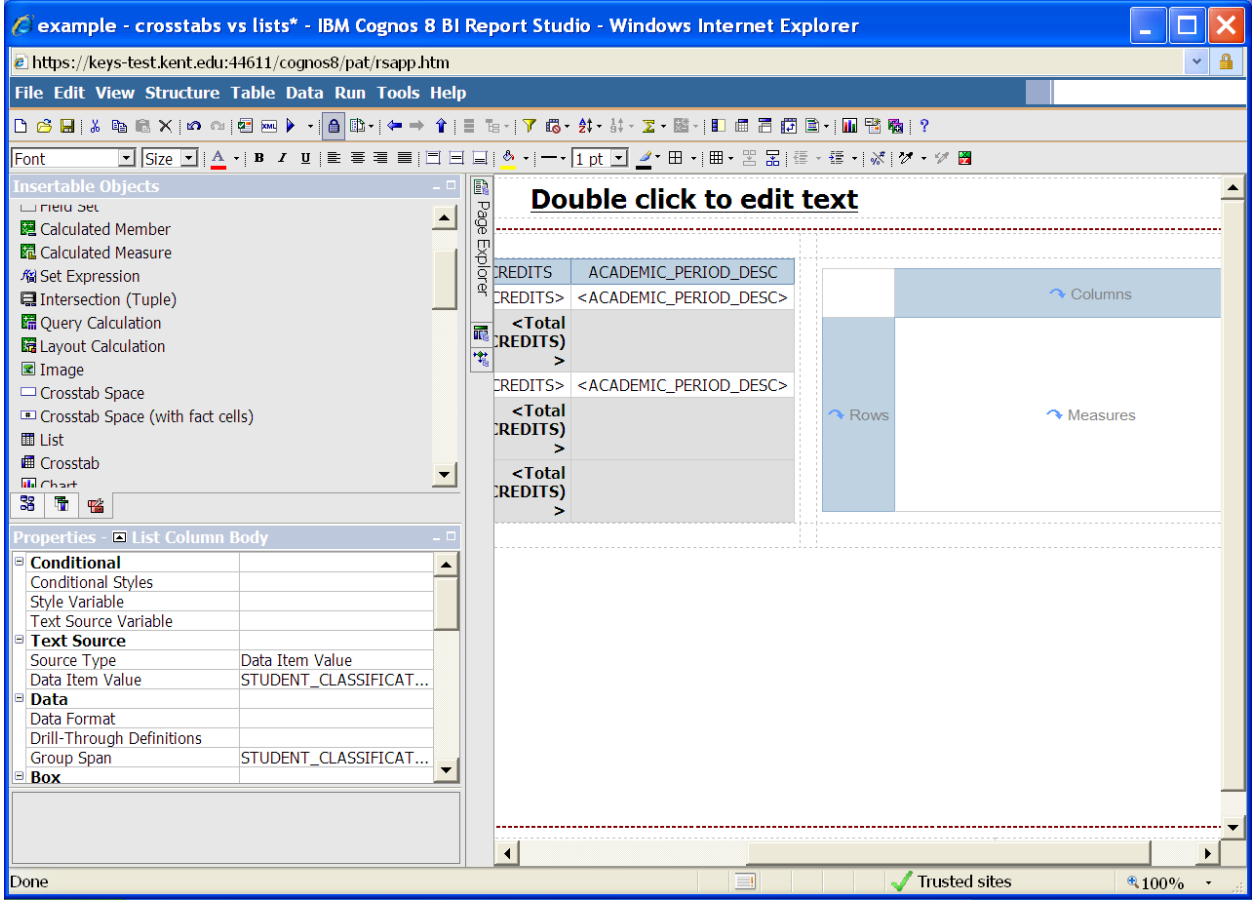

10. From the toolbox, drag a Crosstab to the third column.

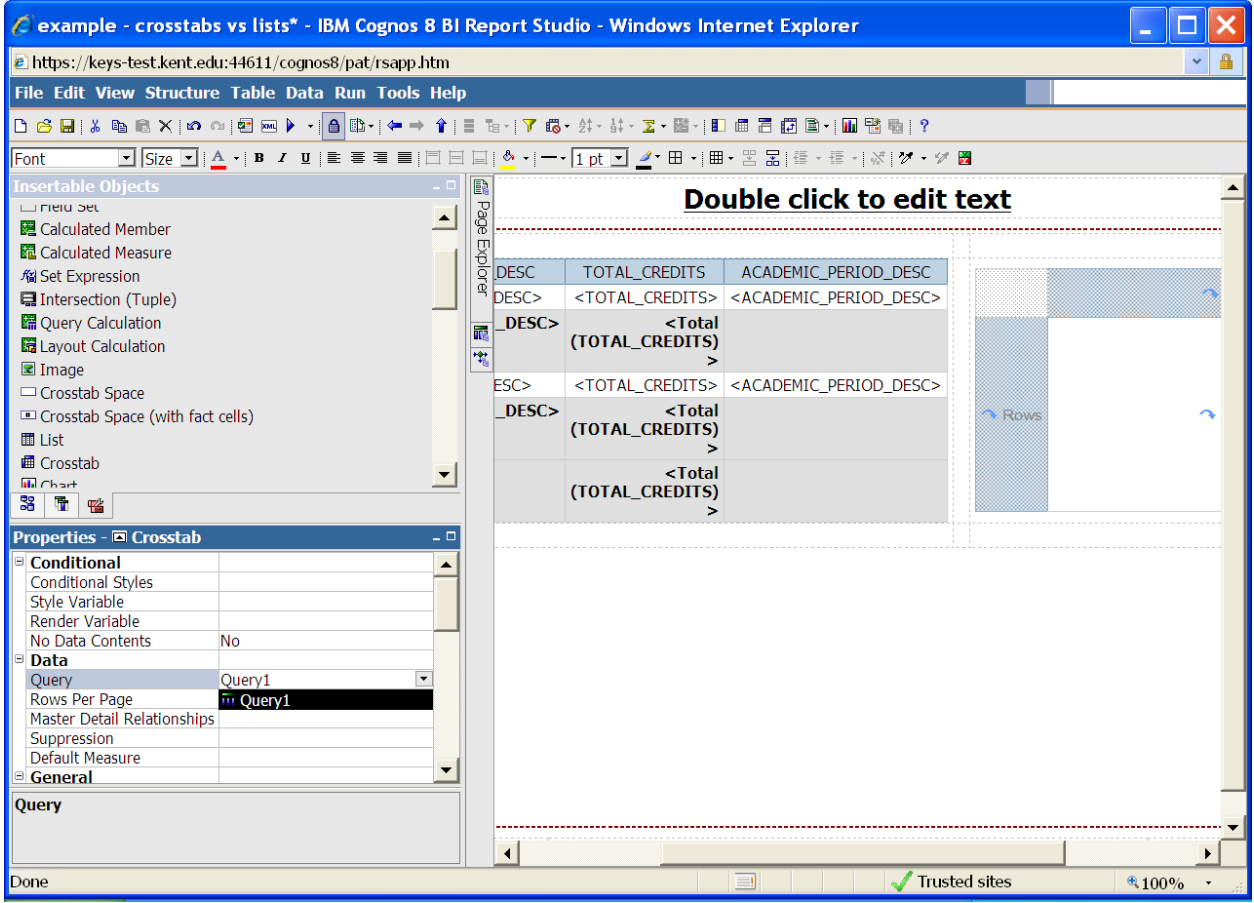

11. Change the Property of the crosstab to Crosstab and change the Query to Query1.

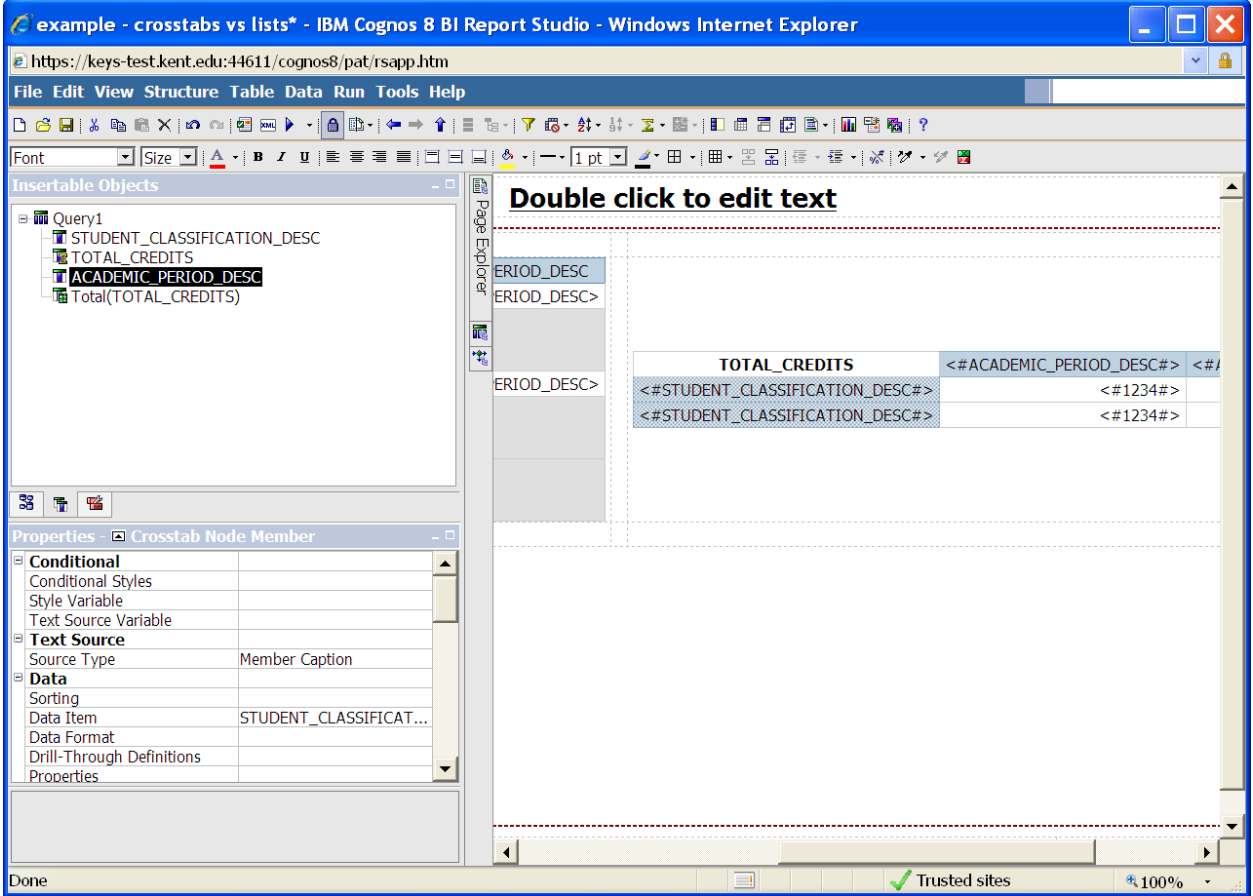

12. Open Query1. Drag TOTAL\_CREDITS to the measures section. Drag STUDENT\_CLASSIFICATION\_DESC to the rows section. Drag ACADEMIC\_PERIOD\_DESC to the columns section.

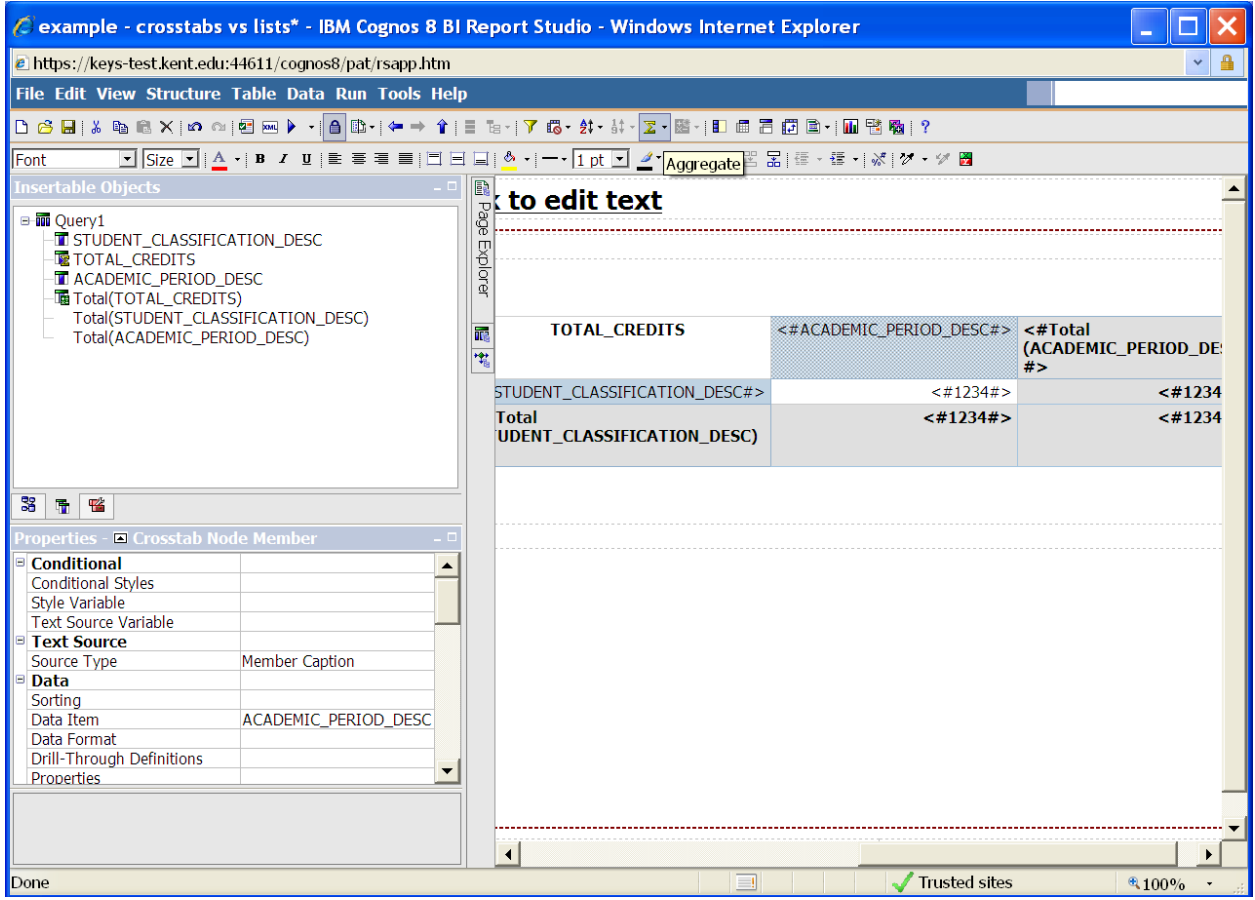

- 13. Highlight STUDENT\_CLASSIFICATION\_DESC and click the Aggregate Icon; select **Total**. Highlight ACADEMIC\_PERIOD\_DESC and click the Aggregate Icon.
- 14. Run the report.